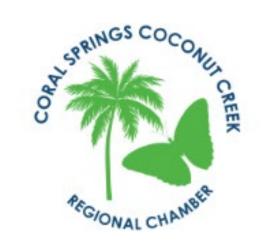

Coral Springs Coconut Creek Regional Chamber May 26, 2020

ZOOM 201

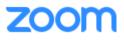

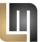

#### Agenda

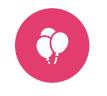

WELCOME

breakout rooms

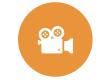

RECORDING AND VIDEO EDITING

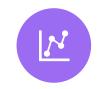

POLLING

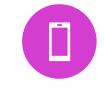

MOBILE APP

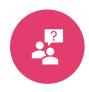

Q & A

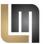

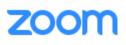

#### Welcome

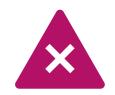

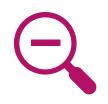

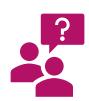

Why Tips and Tricks? Zoom Presentation Problems?

Why me?

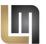

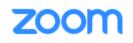

## Breakout Rooms

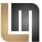

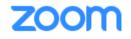

#### Breakout Room Thoughts

# Why? Break the group into smaller sessions

Needs to be enables in zoom.us under settings advance

Only the host has access to breakout rooms

#### Select Breakout Rooms

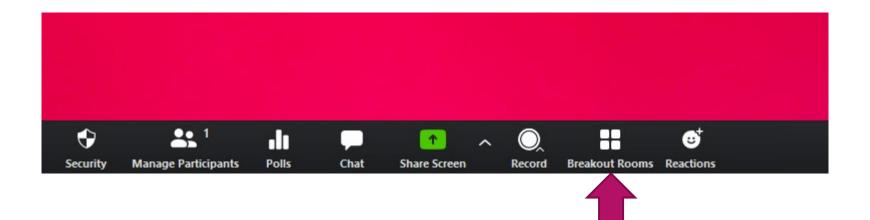

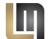

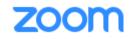

#### Settings – In Meeting (Advance)

#### Breakout room

Allow host to split meeting participants into separate, smaller rooms

Allow host to assign participants to breakout rooms when scheduling 🛛 😥

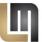

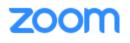

#### How to Create Rooms

- Automatically everyone is going to a room
- Manually only a select group of people are moving to a room
- Click create rooms

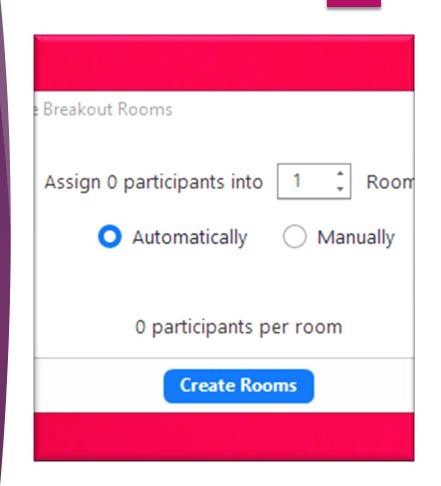

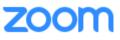

# Once the room is created

#### Hover over the words <u>"Breakout Room 1"</u>

- ► RENAME THE ROOM
- DELETE THE ROOM
- Assign Click assign to move people to specific rooms
- Open all Rooms provides the invite to the attendees and they can join their room

| 😐 Breakout Rooms -                | Not Started |            |               | $\times$ |
|-----------------------------------|-------------|------------|---------------|----------|
| <ul> <li>Breakout Room</li> </ul> | 1           |            |               | 2        |
| Galaxy Note9                      |             |            |               |          |
| Mark Klos                         |             |            |               |          |
| <ul> <li>Breakout Room</li> </ul> | 2           |            |               | 1        |
| Jane Bramson                      |             |            |               |          |
|                                   |             |            |               |          |
|                                   |             |            |               |          |
|                                   |             |            |               |          |
|                                   |             |            |               |          |
|                                   |             |            |               |          |
|                                   |             |            |               |          |
|                                   |             |            |               |          |
|                                   |             |            |               |          |
|                                   |             |            |               |          |
|                                   |             |            |               |          |
|                                   |             |            |               |          |
|                                   |             |            |               |          |
| Recreate 🗸                        | Options 🗸   | Add a Room | Open All Room | ms       |

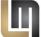

#### Movement Within the Rooms

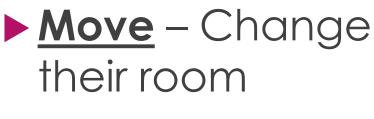

EXCHANGE -Swap to people

| 😑 Breakout Rooms - N                | ot Started | 0       |           | ×                             |
|-------------------------------------|------------|---------|-----------|-------------------------------|
|                                     |            |         |           | 2                             |
| Galaxy Note9                        |            |         |           |                               |
| Mark Klos                           |            |         |           |                               |
| <ul> <li>Breakout Room 2</li> </ul> |            |         |           | 1                             |
| Jane Bramson                        |            |         | → Move to | $\rightleftharpoons$ Exchange |
|                                     |            |         |           |                               |
|                                     |            |         |           |                               |
|                                     |            |         |           |                               |
|                                     |            |         |           |                               |
|                                     |            |         |           |                               |
|                                     |            |         |           |                               |
|                                     |            |         |           |                               |
|                                     |            |         |           |                               |
|                                     |            |         |           |                               |
|                                     |            |         |           |                               |
|                                     |            |         |           |                               |
| Recreate 🗸                          | Options 🗸  | Add a F | Room      | oen All Rooms                 |

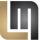

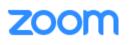

#### Once the Room is Opened

- Join the host can move between rooms
- Broadcast send a message to all rooms
- <u>Close All Rooms</u> sends a message to the rooms that the rooms will close in x seconds it forces everyone to return to the main room

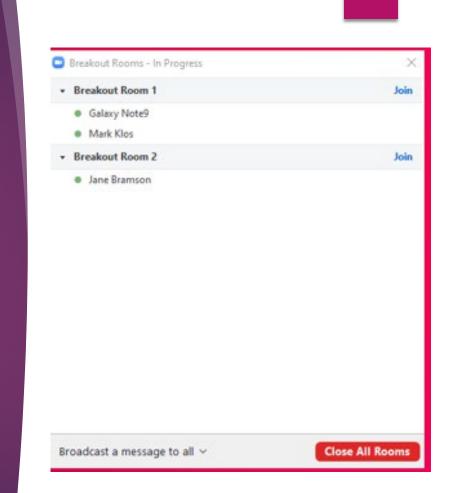

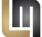

#### Final Breakout Boom Thoughts

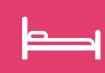

If someone leaves a breakout room, **it can be challenging** for some to return to the room

2

if someone leaves the meeting and re-enters – you **CAN** them back to the same room

●→◆ ↓ ■←●

To recreate an entire new group, start over

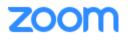

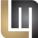

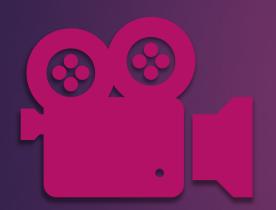

## Recording and Video Editing

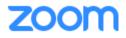

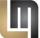

#### Recording Headings

# Meeting Recording Telephone

Recording

#### Local recording

Allow hosts and participants to record the meeting to a local file

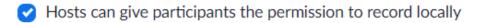

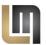

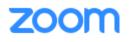

#### Recording Permission

If an attendee tries to record, the system will tell them "Please request recording permission from the meeting host"

Host will go to Participant – find the participant and under more select "Allow Record"

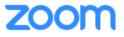

#### Recording Headings – Attendees Have No Option to Record

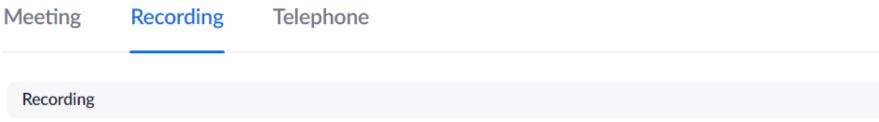

Local recording

Allow hosts and participants to record the meeting to a local file

Hosts can give participants the permission to record locally

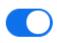

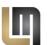

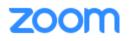

#### Select Record

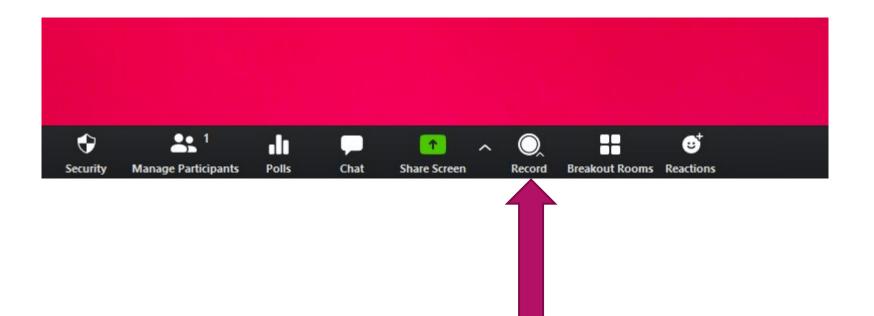

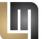

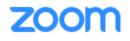

#### Recording

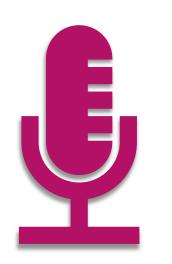

- Record to the Cloud if not your account
- Record on this Computer your account
- Both are created when you end the meeting

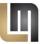

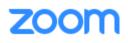

## Recordings in Zoom.us

| PERSONAL                            | Cloud Recordings Local Recordings     |               |                       |                 |              |
|-------------------------------------|---------------------------------------|---------------|-----------------------|-----------------|--------------|
| Profile                             |                                       |               |                       |                 |              |
| Meetings                            | From mm/dd/yyyy To 05/25/2020         | All Status 🔹  |                       |                 |              |
| Webinars                            | Search by ID                          | Search Export |                       |                 |              |
| Recordings                          |                                       |               |                       |                 |              |
| Settings                            | Delete Selected Delete All            |               |                       |                 |              |
|                                     | П Торіс                               | ID            | Start Time            | File Size       |              |
| ADMIN  User Management              | Lois Margolin's Personal Meeting Room | 727 458 3987  | Apr 18, 2020 08:16 AM | 2 Files (21 MB) | Share More - |
| <ul> <li>Room Management</li> </ul> | Lois Margolin's Personal Meeting Room | 727 458 3987  | Apr 18, 2020 08:11 AM | 2 Files (13 MB) | Share More - |

## More – Download Files

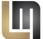

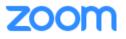

#### Windows 10 – Edit a Video

Find the mp4 file and right click
Open with Photos
Select Edit and Create
Select Trim

🎇 Edit & Create 🖌 🖻 Share 🔒 \cdots

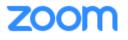

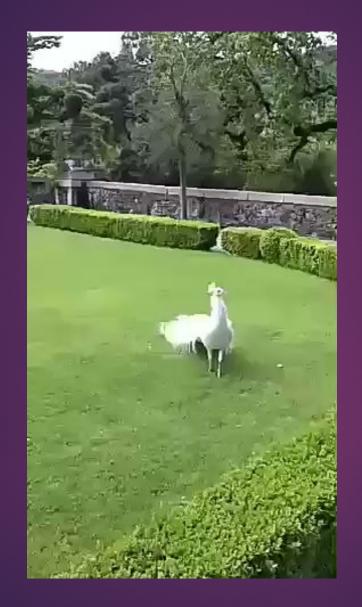

#### Trim a 35 second video to

13 seconds

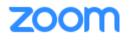

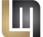

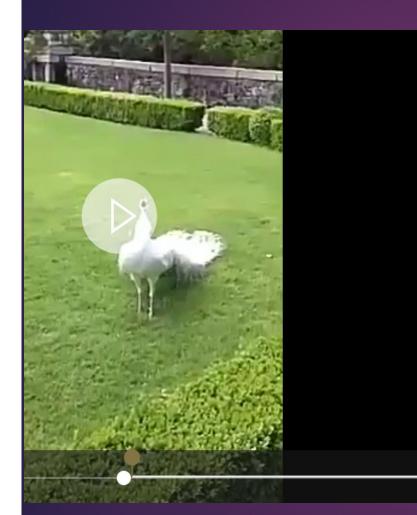

At the bottom move the gold circles What is between the white circles is the trimmed video

select save as

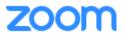

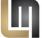

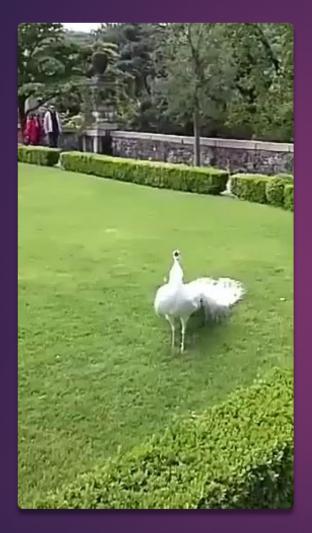

At the bottom move the gold circles What is between the white circles is the trimmed video

select save as

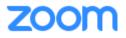

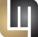

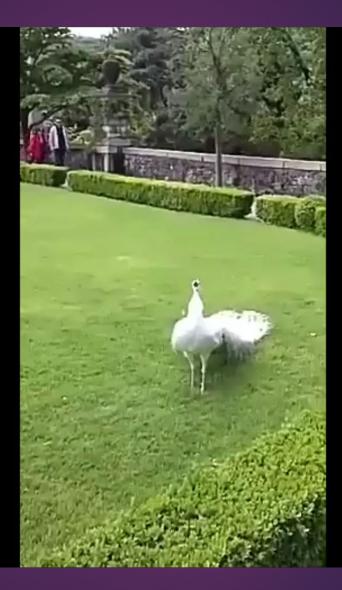

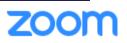

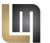

# Polling

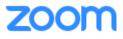

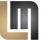

#### Settings – In Meeting (Basic)

#### Polling

Add 'Polls' to the meeting controls. This allows the host to survey the attendees.

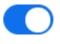

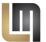

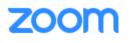

## After you create a meeting at the bottom click "add"

| PRICING CONTACT SALES                     | Enable join before host           |                 | SCHEDULE A MEETING | JOIN A MEETING HOST A MEETI  |
|-------------------------------------------|-----------------------------------|-----------------|--------------------|------------------------------|
|                                           | ' Mute participants upon entry 🕼  |                 |                    |                              |
| ~                                         | • Enable waiting room             |                 |                    |                              |
| >                                         | Only authenticated users can join |                 |                    |                              |
| ×                                         | Record the meeting automatically  |                 |                    |                              |
| Delete this Meeting                       |                                   |                 | Edit th            | is Meeting Start this Meetin |
|                                           |                                   |                 |                    |                              |
| You have created 1 poll for this          | s meeting.                        |                 |                    | Add                          |
| Title                                     |                                   | Total Questions | Anonymous          |                              |
| <ul> <li>Poll 1:Zoom Questions</li> </ul> |                                   | 1 question      | No                 | Edit Delete                  |
|                                           |                                   |                 |                    |                              |
|                                           |                                   |                 |                    |                              |

ZOC

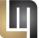

|            |            |   | -                  |     |
|------------|------------|---|--------------------|-----|
| <br>$\sim$ | <b>C</b> 1 | 2 | $\boldsymbol{\nu}$ | oll |
| <br>u      | u          | a |                    | υII |
|            |            |   |                    |     |

1.

| Wake | Up | Brea | akf | ast |  |
|------|----|------|-----|-----|--|
|------|----|------|-----|-----|--|

Anonymous? ⑦

| Did you attend the Wake Up Breakfast last week? |
|-------------------------------------------------|
|                                                 |

à

| <ul> <li>Single Choice</li> </ul> | Multiple Cl |
|-----------------------------------|-------------|
|-----------------------------------|-------------|

| Y | 'e | S |  |
|---|----|---|--|
|   |    |   |  |
|   |    |   |  |

hoice

No

Answer 3 (Optional)

Answer 4 (Optional)

Answer 5 (Optional)

Answer 6 (Optional)

Answer 7 (Optional)

Answer 8 (Optional)

## Poll questions are multiple choice or single choice

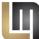

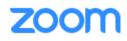

#### Poll Question Added

| You have created 2 polls for this meeting.   |                 |           | Add         |
|----------------------------------------------|-----------------|-----------|-------------|
| Title                                        | Total Questions | Anonymous |             |
| <ul> <li>Poll 1:Zoom Questions</li> </ul>    | 1 question      | No        | Edit Delete |
| <ul> <li>Poll 2:Wake Up Breakfast</li> </ul> | 1 question      | No        | Edit Delete |
|                                              |                 |           |             |

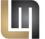

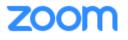

#### Host Access

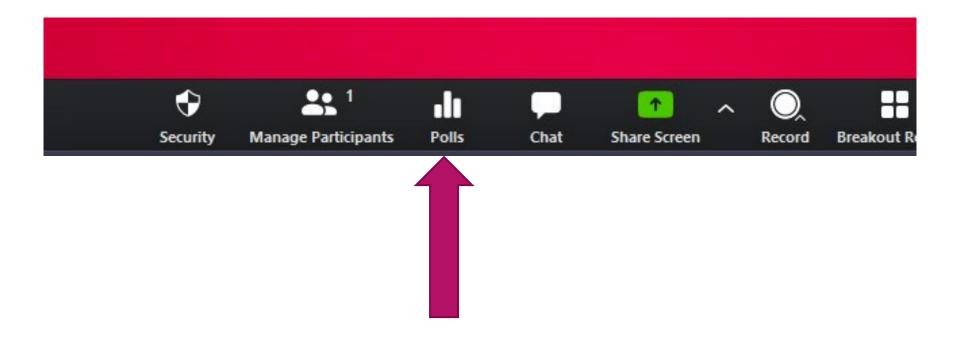

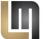

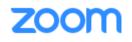

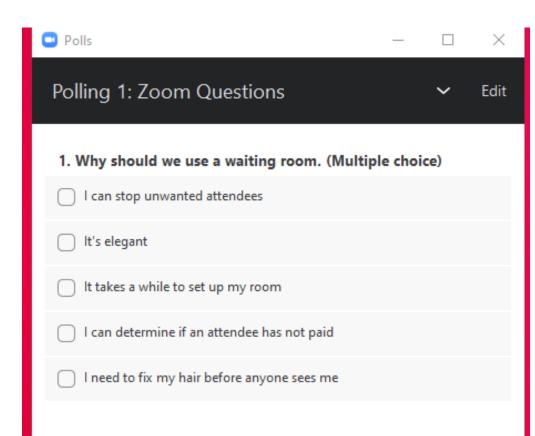

Choose the polling question (see the drop down)

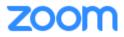

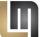

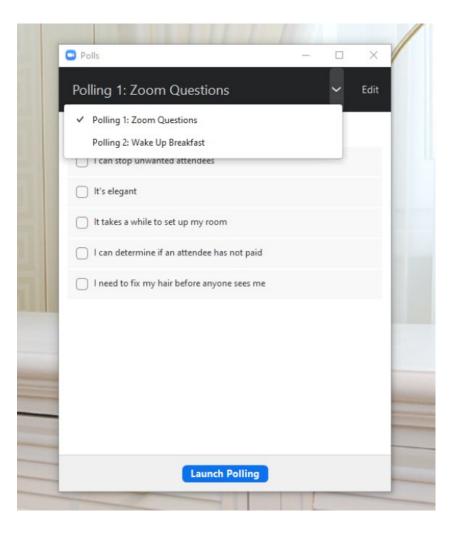

## Switch Question

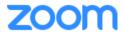

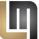

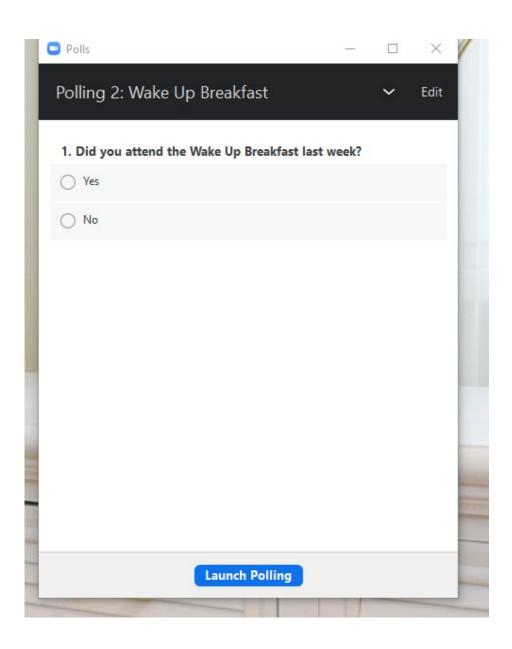

## Launch the poll

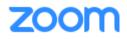

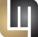

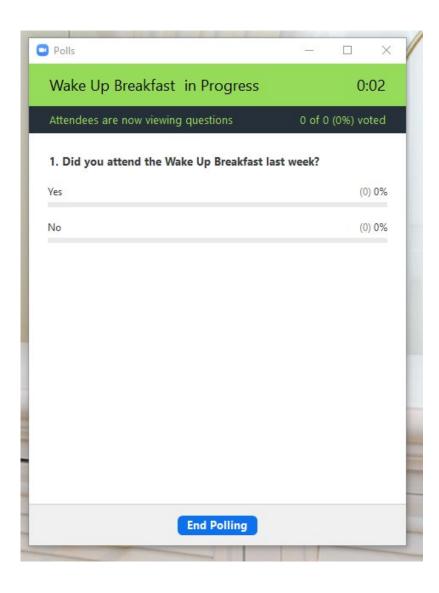

# See how long the poll is active

on a phone they need to tap – poll in progress!

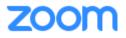

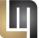

| Polls                        | _ |   | $\times$ |
|------------------------------|---|---|----------|
| Polling 2: Wake Up Breakfast |   | ~ | Edit     |
| Polling is closed            |   | 1 | voted    |

#### 1. Did you attend the Wake Up Breakfast last week?

| Yes | (1) 100% |
|-----|----------|
| No  | (0) 0%   |

## Complete!

# Share the results

Share Results

**Re-launch Polling** 

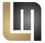

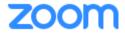

## Mobile App

WHAT DOES ZOOM LOOK LIKE ON THE PHONE?

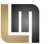

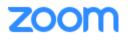

| 3:44 🔊                                                                    |                |                |                 |  |
|---------------------------------------------------------------------------|----------------|----------------|-----------------|--|
| ជ                                                                         | Meet & C       | Chat           | Ċ               |  |
| Q Search                                                                  |                |                |                 |  |
| New Meeting                                                               | +<br>Join      | 19<br>Schedule | Share Screen    |  |
| 07:15 Online Presenters Toastmasters<br>PM Meeting ID: 608-275-8956 Start |                |                |                 |  |
| On                                                                        | line Presenter | s (you)        |                 |  |
| Meet & Chat                                                               | ()<br>Meetings | Contacts       | ලිට<br>Settings |  |

Open the app tap join

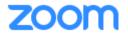

| 3:46 🕫                                                                        |                       | ? 🗩        |  |  |  |
|-------------------------------------------------------------------------------|-----------------------|------------|--|--|--|
| Cancel                                                                        | Cancel Join a Meeting |            |  |  |  |
|                                                                               | Meeting ID            | ~          |  |  |  |
| Join with a personal link name                                                |                       |            |  |  |  |
|                                                                               | Lois                  | $\otimes$  |  |  |  |
| Join                                                                          |                       |            |  |  |  |
| If you received an invitation link, tap on the link again to join the meeting |                       |            |  |  |  |
| JOIN OPTION                                                                   | S                     |            |  |  |  |
| Don't Connect To Audio                                                        |                       |            |  |  |  |
| Turn Off M                                                                    | ly Video              | $\bigcirc$ |  |  |  |
| is                                                                            | was                   | has        |  |  |  |
| q w e                                                                         | ertyu                 | i o p      |  |  |  |
| a s                                                                           | d f g h               | jkl        |  |  |  |
| ۍ z                                                                           | x c v b r             | n m 🗵      |  |  |  |
| 123                                                                           | space                 | return     |  |  |  |
| ÷                                                                             |                       | Ŷ          |  |  |  |
|                                                                               |                       |            |  |  |  |

Enter your name – tap join

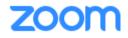

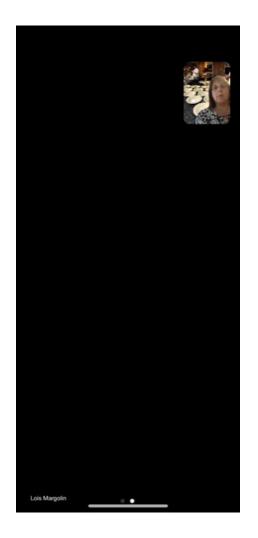

Don't see anything? Tap the screen

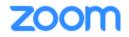

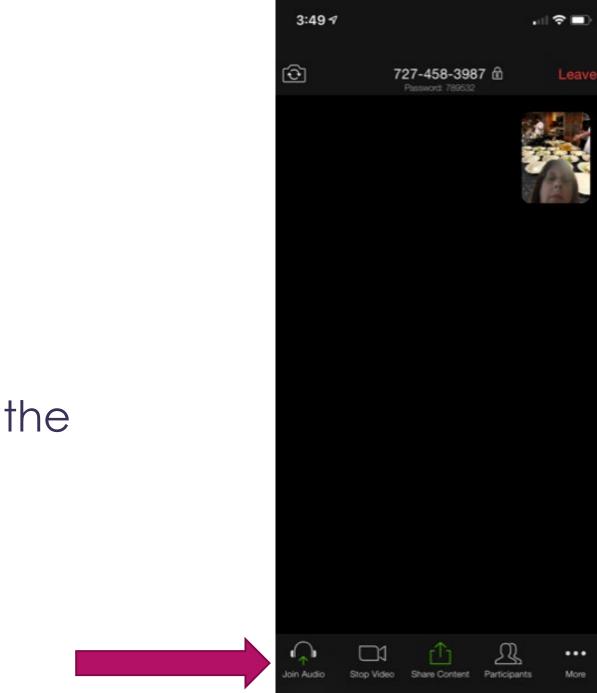

ZOC

# Look at the bottom

## Tap your name to change it

### use emoticons

## chat

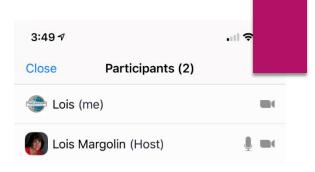

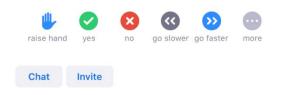

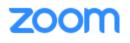

#### Settings – In Meeting (Basic)

#### Nonverbal feedback

Participants in a meeting can provide nonverbal feedback and express opinions by clicking on icons in the Participants panel.  $\overline{(v)}$ 

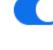

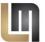

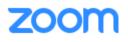

Tap the blank screen and the ... (more) More on Galaxy has raise hand and no virtual background

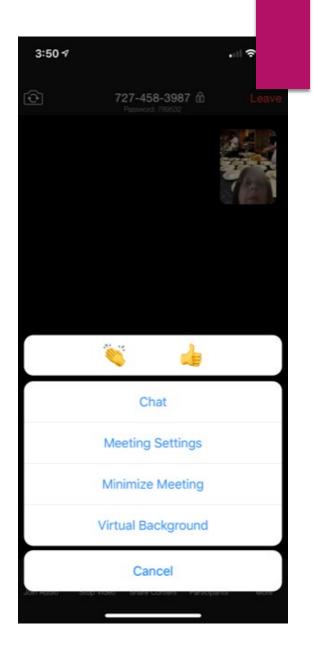

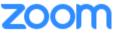

## Swipe left to see more attendees

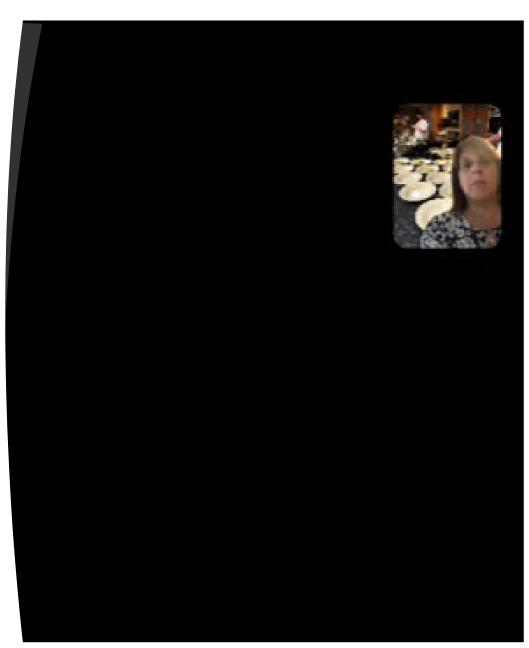

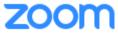

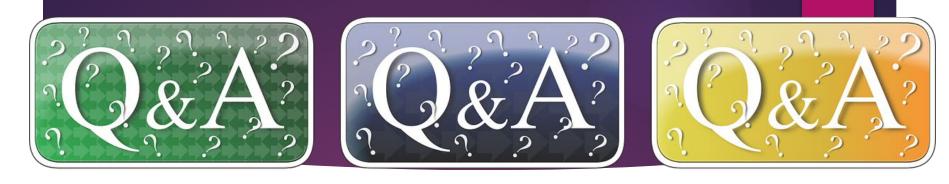

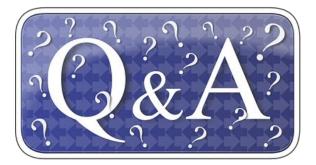

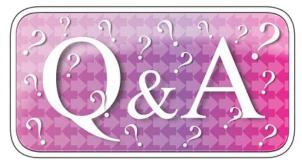

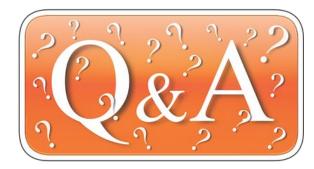

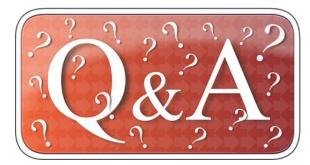

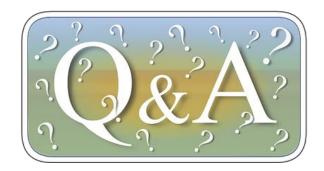

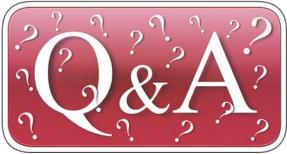

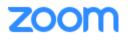

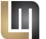

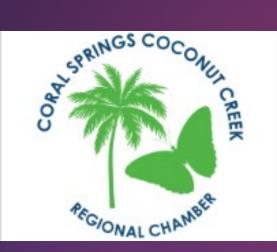

#### Coral Springs Coconut Creek Regional Chamber May 26, 2020

ZOOM 201

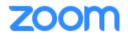

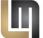